# تکمیل پروفایلهای پژوهشی

### **تهیه کننده: مینا طاهری**

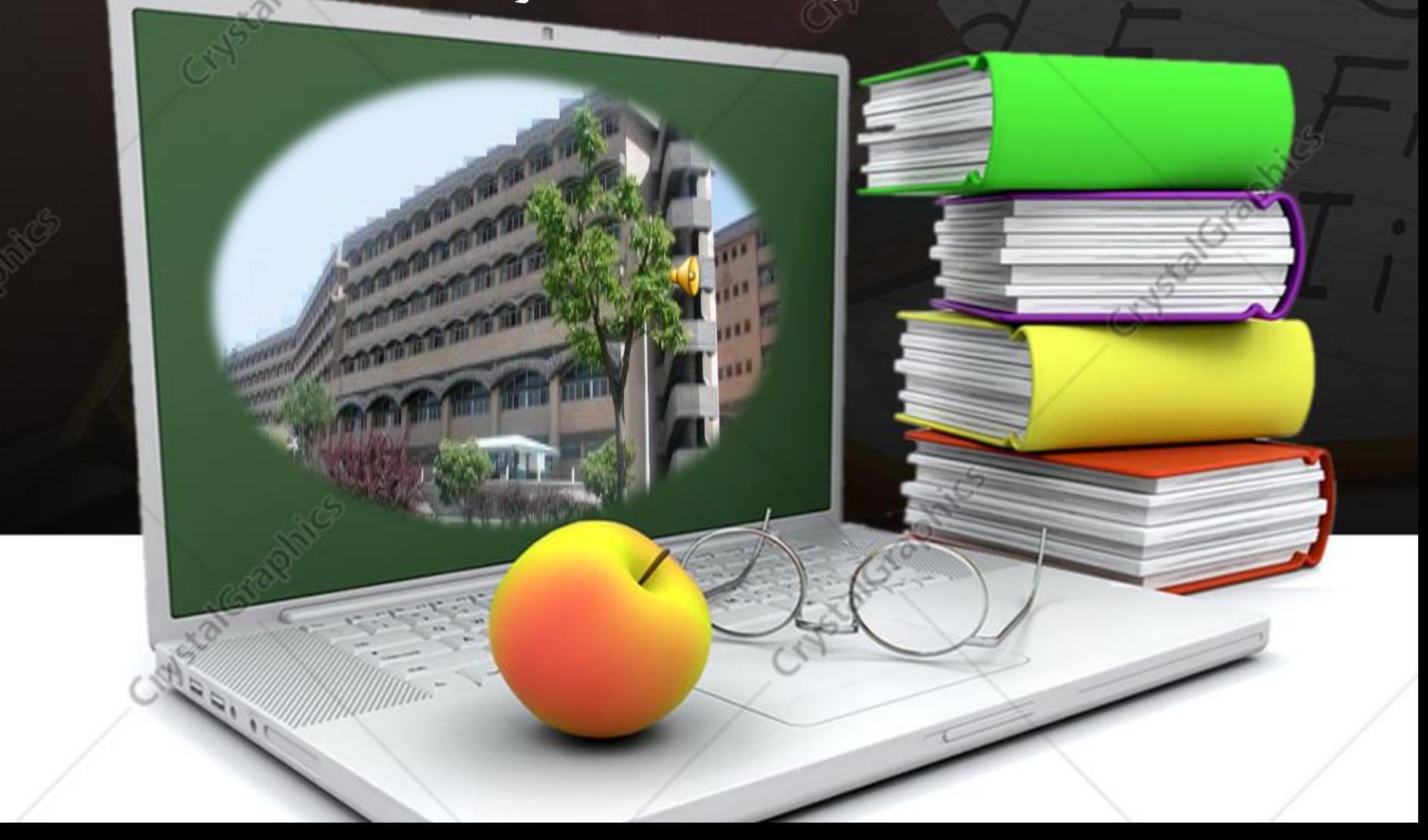

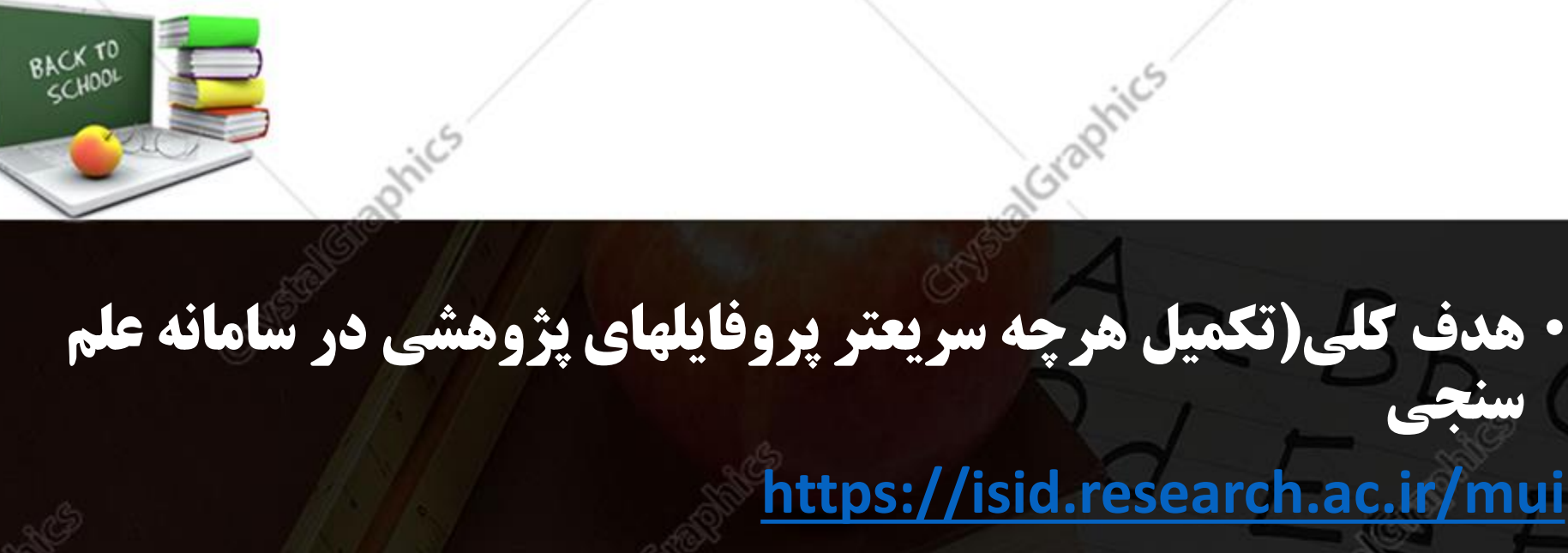

- **گروه هدف )اعضای محترم هیات علمی(**
- **مباحث)تکمیل پروفایلهای پژوهشی (** • **موارد ضروری برای شروع کار)داشتن ایمیل آکادمیک و gmail)**

**مطالب آموزشی**

### **1-Google scholar**

**(https://scholar.google.com/citations)**

**2-ORCID(Open Researcher & Contributer ID)**

**(https://orcid.org)**

**3-Semantic Scholar**

**([https://www.semanticscholar.org](https://www.semanticscholar.org/))**

### **4-Researchgate**

(https://www.researchgate.net)

**5-ResearcherID**

**)https://www.webofscience.com(**

- **6-Scopus**
- **)https://www.scopus.com(**

 **سنجی علم سامانه [https://isid.research.ac.ir/mui](https://isid.research.ac.ir/muiسامانه)**

**CV بزای نام ثبت جهت سامانه<https://profiles.mui.ac.ir/>**

**sci@mui.ac.ir**

## **تقسیم بندی شبکه های اجتماعی**

# **General Social Networks**

# **Scientific Social Networks**

**سیستم های بر اساس پروفایل مقاله(Systems Profiling Article (APS سیستم های بر اساس شبکه تحقیقاتی(systems Network Research (RNS عمومی و تعاملی**

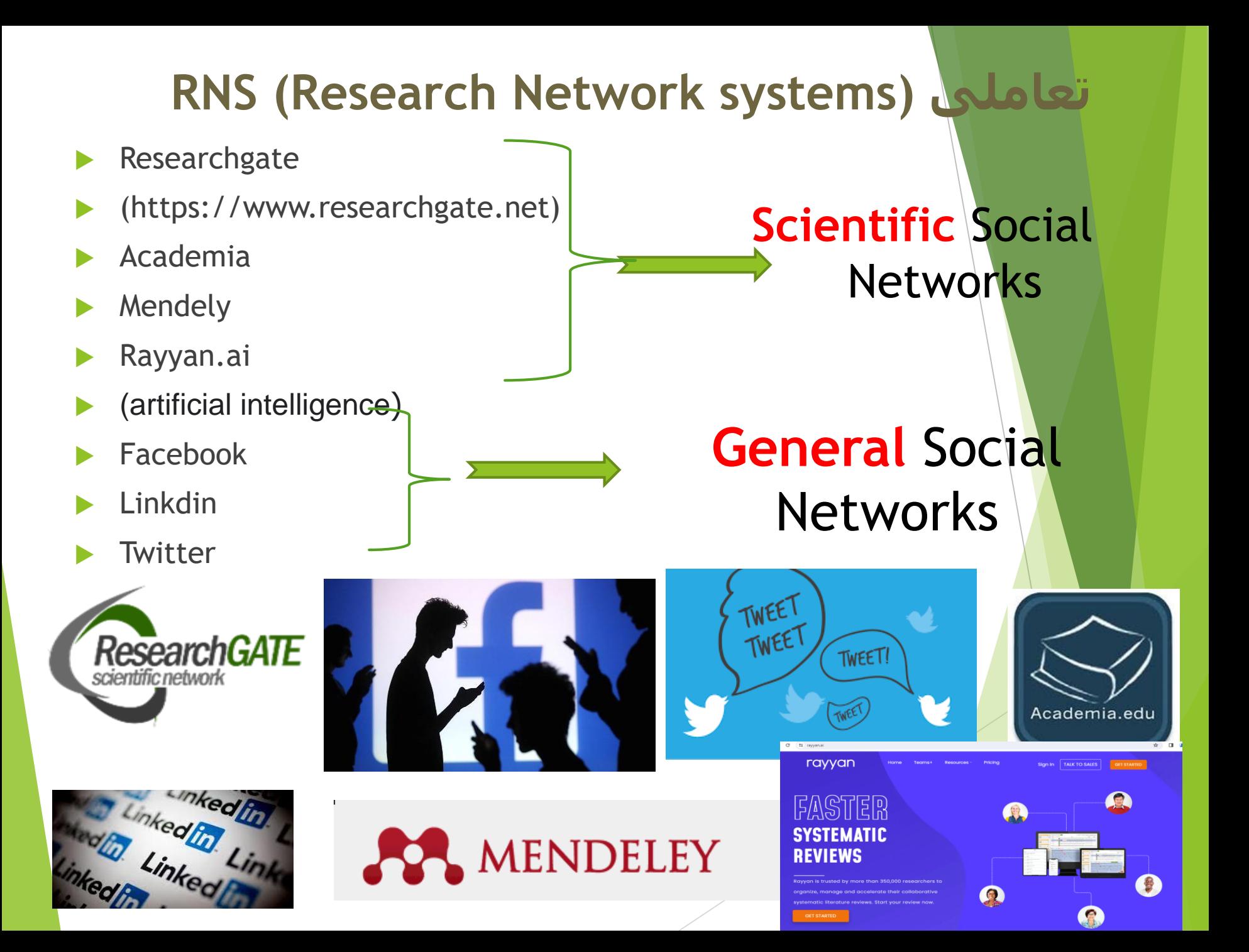

APS (Article Profiling Systems)

## **Scientific Social Networks**

- **Google scholar**
- **(https://scholar.google.com/citations)**
- **ORCID(Open Researcher & Contributer ID) (https://orcid.org)**
- **Semantic Scholar**
- **(https://www.semanticscholar.org)**
- **ResearcherID**
- **)https://www.webofscience.com(**
- **Scopus**

**)https://www.scopus.com(**

## Citation Service Google scholar **https://scholar.google.com/citations**

گوکل اسکولا<mark>ر</mark> م<mark>تعلق به شرکت گوگل است و به طور رایگان در دسترس همگان قرار دارد.به کمک گوگل اسکولار</mark> می توان نوشته هاي علمی ، استنادات ، نویسندگان و مقالات را مورد جستجو قرار داد و رویدادهاي علمی اخیر در حوزه هاي تحقیقاتی مختلف را دنبال کرد. نویسندگان مقالات می توانند در گوگل اسکولار پروفایل عمومی ر کرد.<br>تهیه نمای<mark>ند و مقالاتی را که به مقاله آنهااستناد نموده اند مشاهده کنند.همچنین گوگل اسکولار این قابلیت را</mark> دار<mark>د که</mark> به طور خودکار پروفایل نویسنده را به روز نماید و در صورتیکه مقاله اي از نویسنده منتشر شده باشد <mark>ن مقاله ر</mark>ا به مجموعه مقالات نویسنده در پروفایل واضافه کند  $\overline{1}$ ا<mark>لی مقال</mark>ه را به مجموعه مقالات نویسنده در پروفایل واضافه کند.به کمک گوگل اسکولار می توان  $\bm{\mathsf{H}}$ ایندکس نویسنده مقاله را مشاهده نمود. دقت این ابزار براي Hایندکس از سایر ابزارها کمتر است و مقاالت منتشر شده در مجالت غیر معتبر را نیز در محاسبه Hایندکس لحاظ می کند

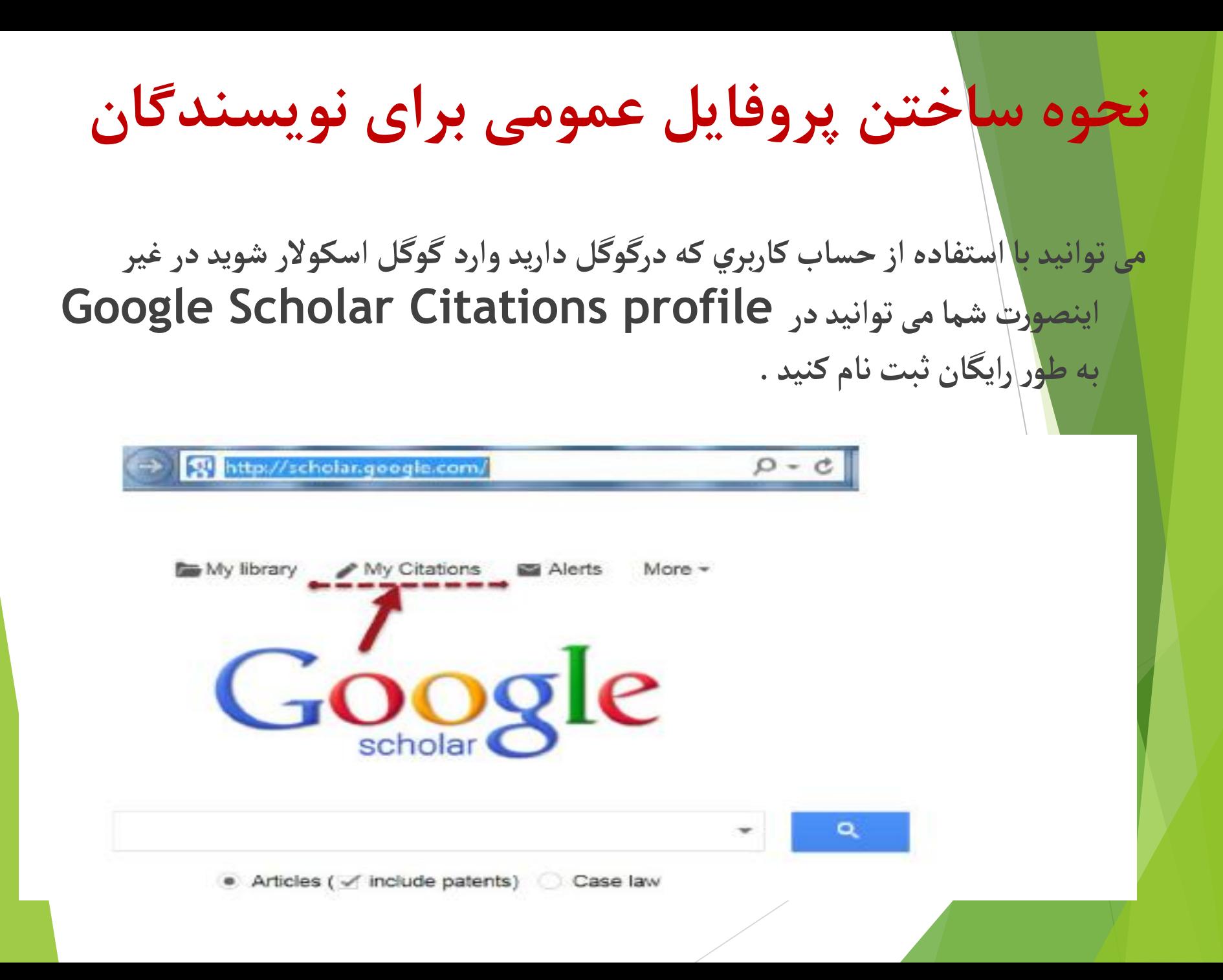

ابتدا باید یک حساب کاربری در گوگل ایجاد کنید.

### Google

### One account. All of Google.

### Sign in to continue to Google Scholar Citations

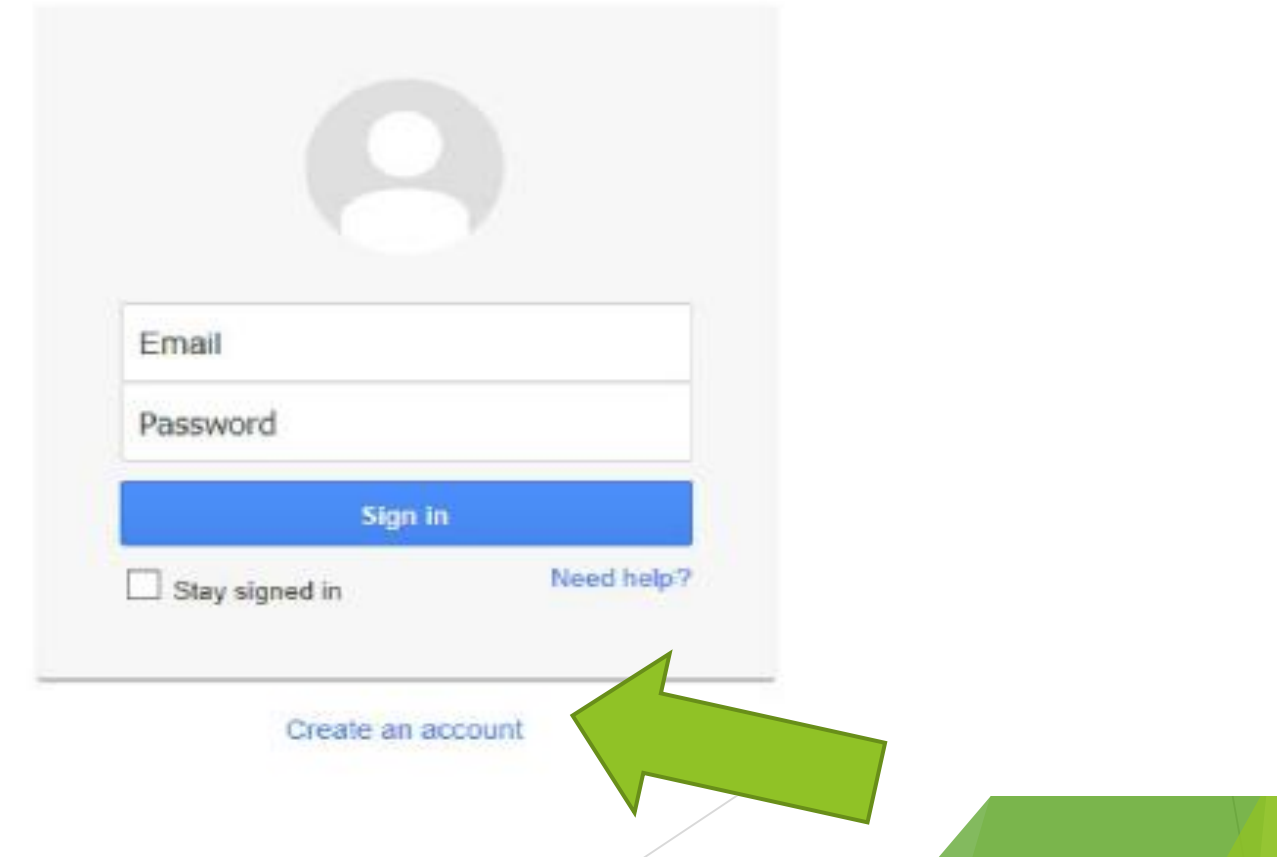

### زمانی که وارد صفحه حساب کاربری گوگل می شوید فرمCitations sign up form ظاهرمیگردد.

نام و مشخصات خود را در فرم تکمیل کنید. آدرس ایمیل دانشگاهی برای تایید مورد نیاز است.

Step 1: Profile Step 2: Articles Step 3: Updates

#### Track citations to your publications. Appear in Google Scholar search results for your name. قاد و نام خانوانگی)

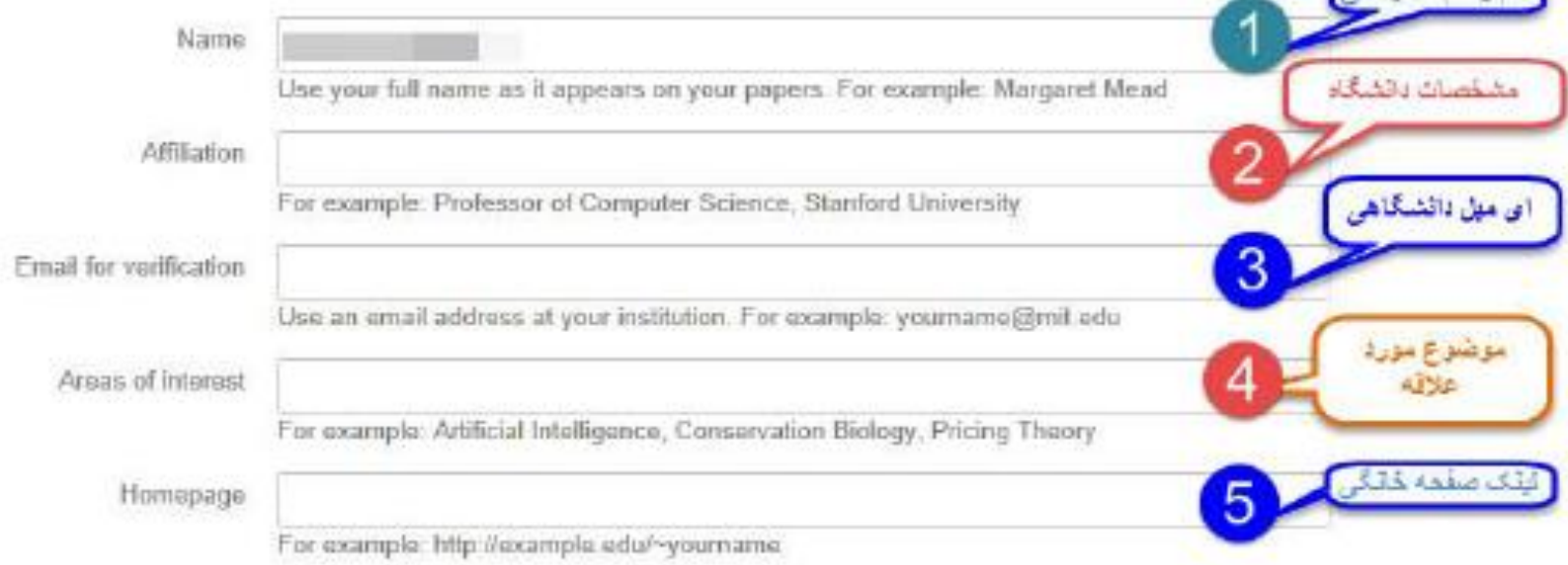

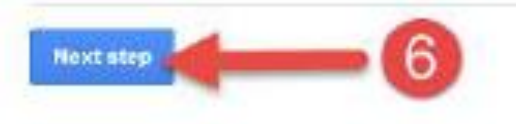

بعد از کلیک بر روی دکمه next step،صفحه ای باز مے شود که فهرست گروهے ازمقالات نوشته شده توسط افرادی بانامهای مشابه خودتان رادر آن می بینید. مقالات مربوط به خود را انتخاب كنيد. مى توانيد گزينه see all articles را انتخاب نموده و مقالات مربوط به خود ر ا انتخاب کنید و یا به طور گروهی مقالات را اضافه نمایید.

> Step 1: Profile **Step 2: Articles** Step 3: Updates

Find articles that you've written and add them to your profile. Later, you can edit or delete the articles in your profile or add more articles to your profile.

**Big James** Serum anti-cyclic citrulinated peptide antibodies may predict disease activity in rheumatoid arthritis Rheumatology international, 2012 Evaluation of health related quality of life in irritable bowel syndrome patients Figure 1, 2012 - Health Qual Life Outcomes, 2012 Add all 10 articles See all articles **Bridge Jackson** Serum anti-cyclic citrulinated peptide antibodies may predict disease activity in rheumatoid arthritis - Rheumatology international, 2012 Evaluation of health related quality of life in irritable bowel syndrome patients - Health Qual Life Outcomes, 2012 Add all 33 articles See all articles

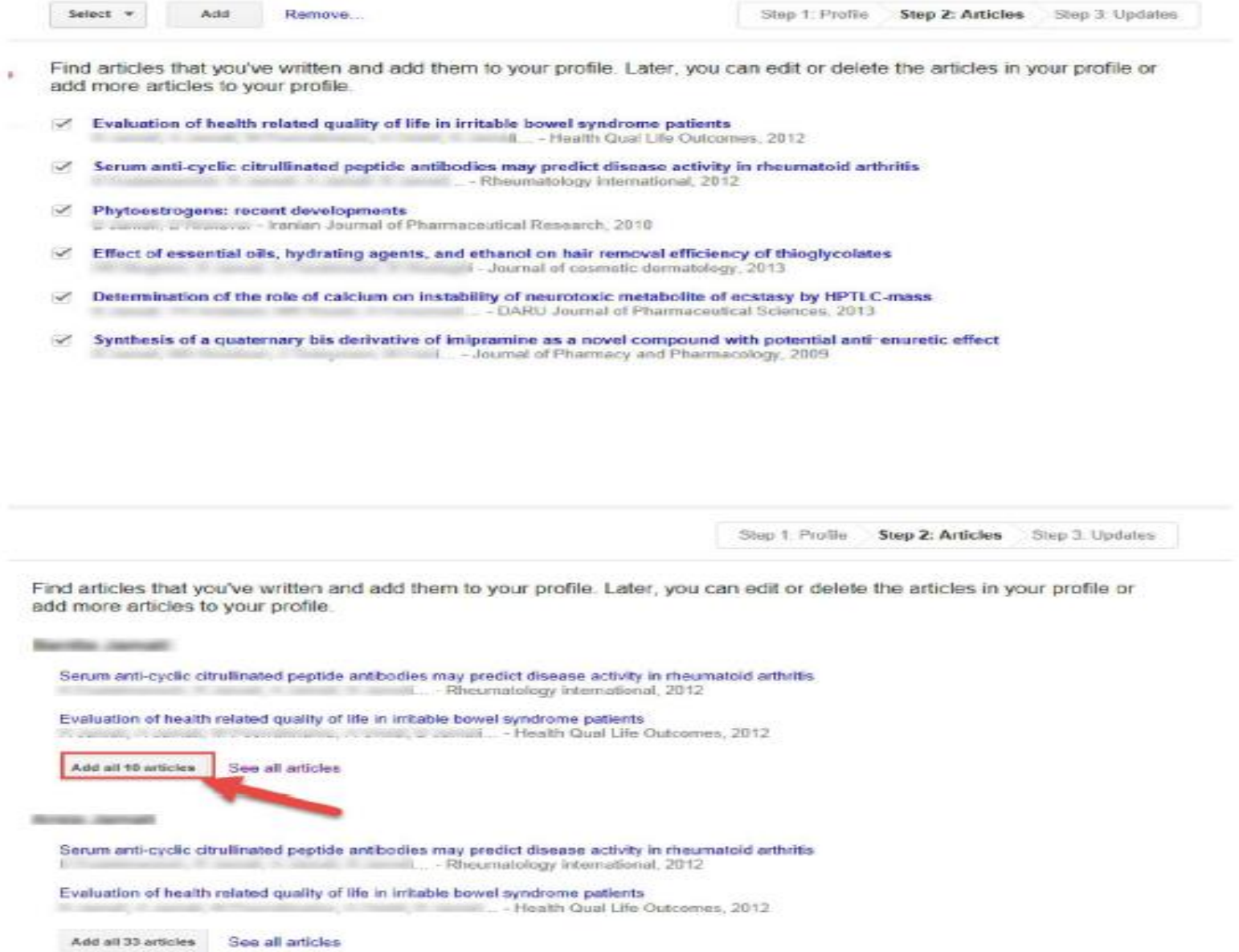

در مرحله بعدی برای اضافه شدن مقالاتی که درآینده می خواهید به پروفایل خود اضافه کنید در قسمت profile updates دو حالت را می توانید انتخاب کنید.

در **حالت او**ل مے توانید انتخاب کنید که مقالات جدید شما به طور خود کار توسط سیستم به روز شوند. در حالت دوم می توانید انتخاب کنید که قبل از به روزشدن خودکار مقالات جدید در پروفایل، سیستم به شما ای میل بقرستد و در صورت تمایل و تایید شما، مقاله جدید به پروفایلتان اضافه شود.

- Step 1: Profile Step 2: Articles **Step 3: Updates**
- . We'll use a statistical authorship model to identify new articles that you write. We may also update bibliographic information for articles in your profile or identify duplicate article entries, which could be merged or deleted. How would you like to handle these changes?

. Automatically update the list of articles in my profile (recommended)

Don't automatically update my profile. Send me email to review and confirm updates.

- . You can also add and remove individual articles, update their bibliographic data, and merge duplicate records. Rest assured, our automatic updates will preserve your edits and will not override them.
- . We'll collect and display citations to your articles from all of Google Scholar. The citations will update automatically to reflect changes in your profile and in Google Scholar:

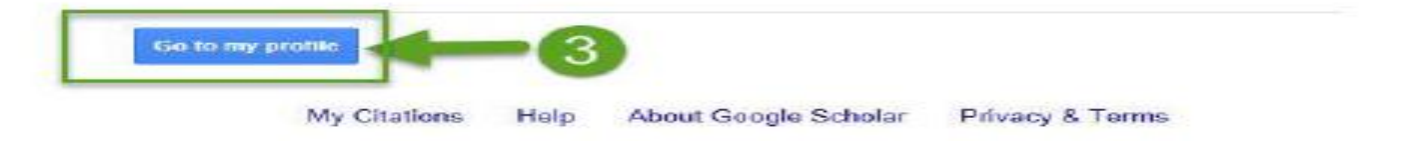

صفحه پروفایل شما شامل سه قسمت می باشد. قسمتی که شامل نام و مشخصات شما است. قسمت دوم شامل مقالات، استنادات هر مقاله و سال انتشارو قسمت سوم شامل آمار استنادات است.

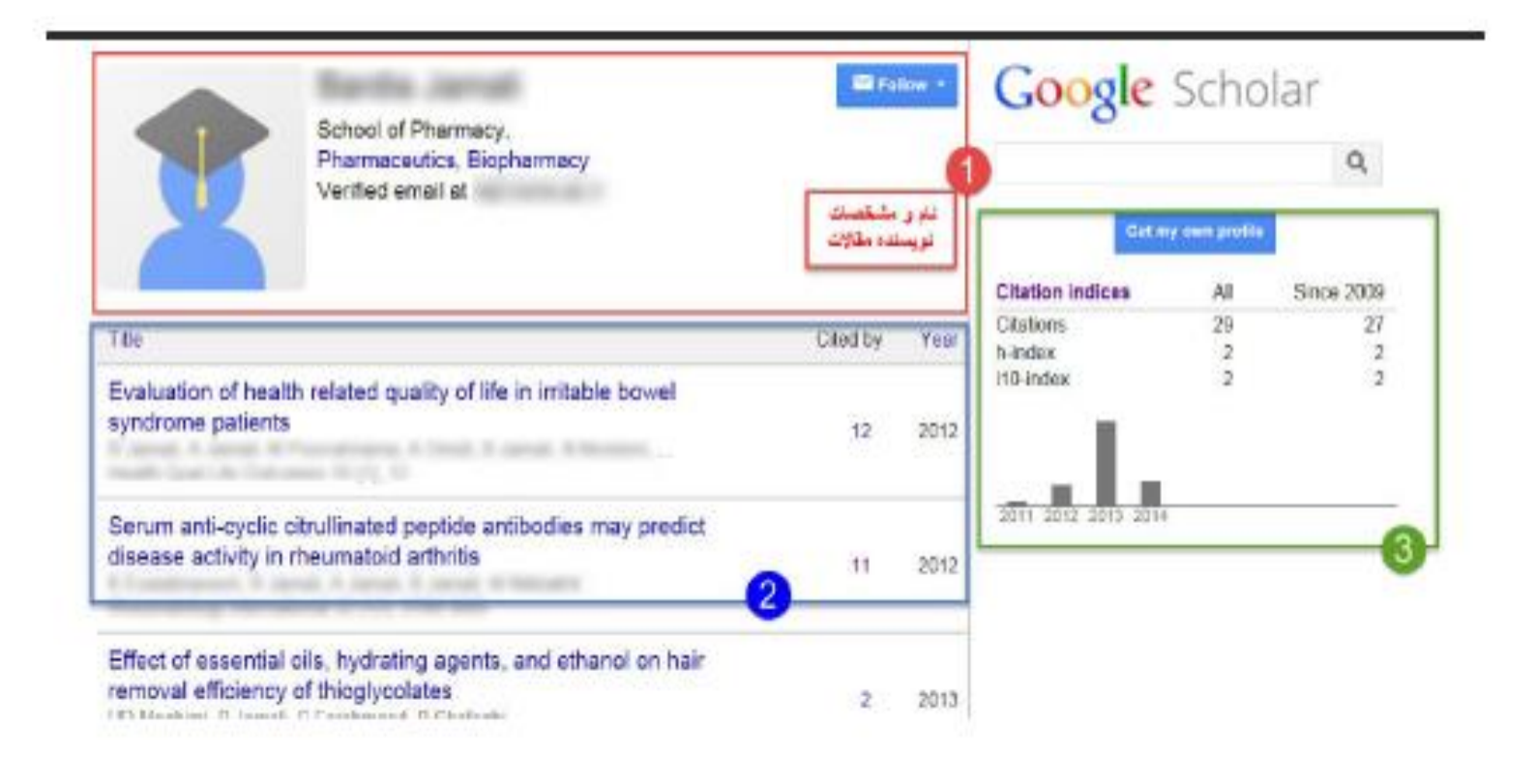

#### در قسمت profile updates دو حالت را می توانید انتخاب کنید.

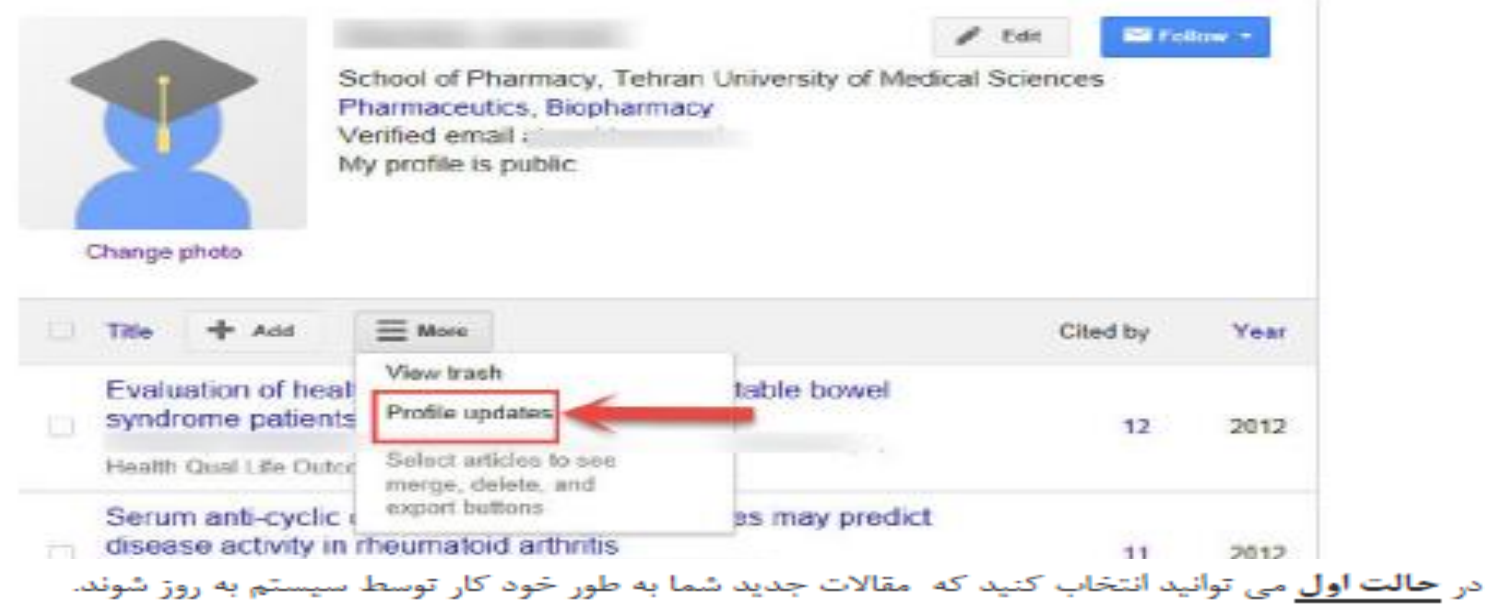

در حالت دوم می توانید انتخاب کنید که قبل از به روزشدن خودکار مقالات جدید در پروفایل، سیستم به شما ای میل بفرستد و در صورت تمایل و تایید شما، مقاله جدید به پروفایلتان اضافه شود.

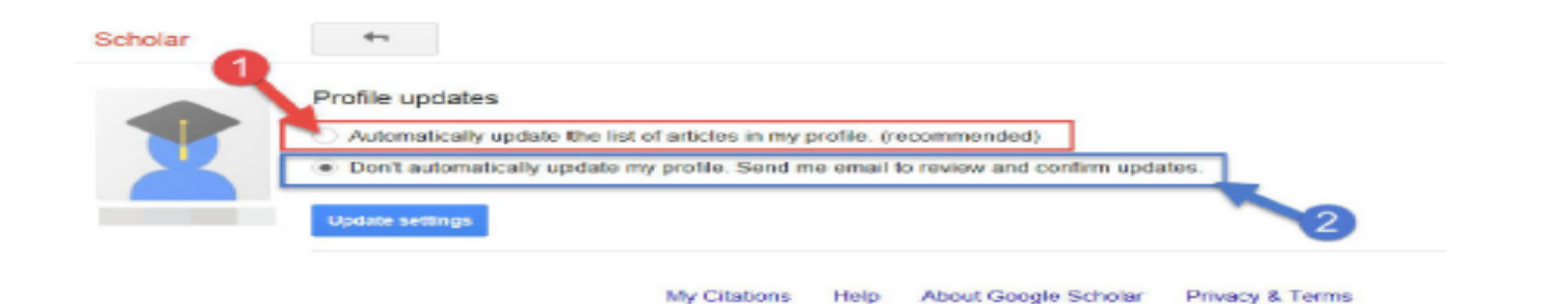

### **بَا انتخاب کردن مقاالت مورد نظر می توانید آنهارابا فرمتهای متنوع فایل خروجی بگیرید تا در برنامه های دیگر از آنها استفاده نمایید**

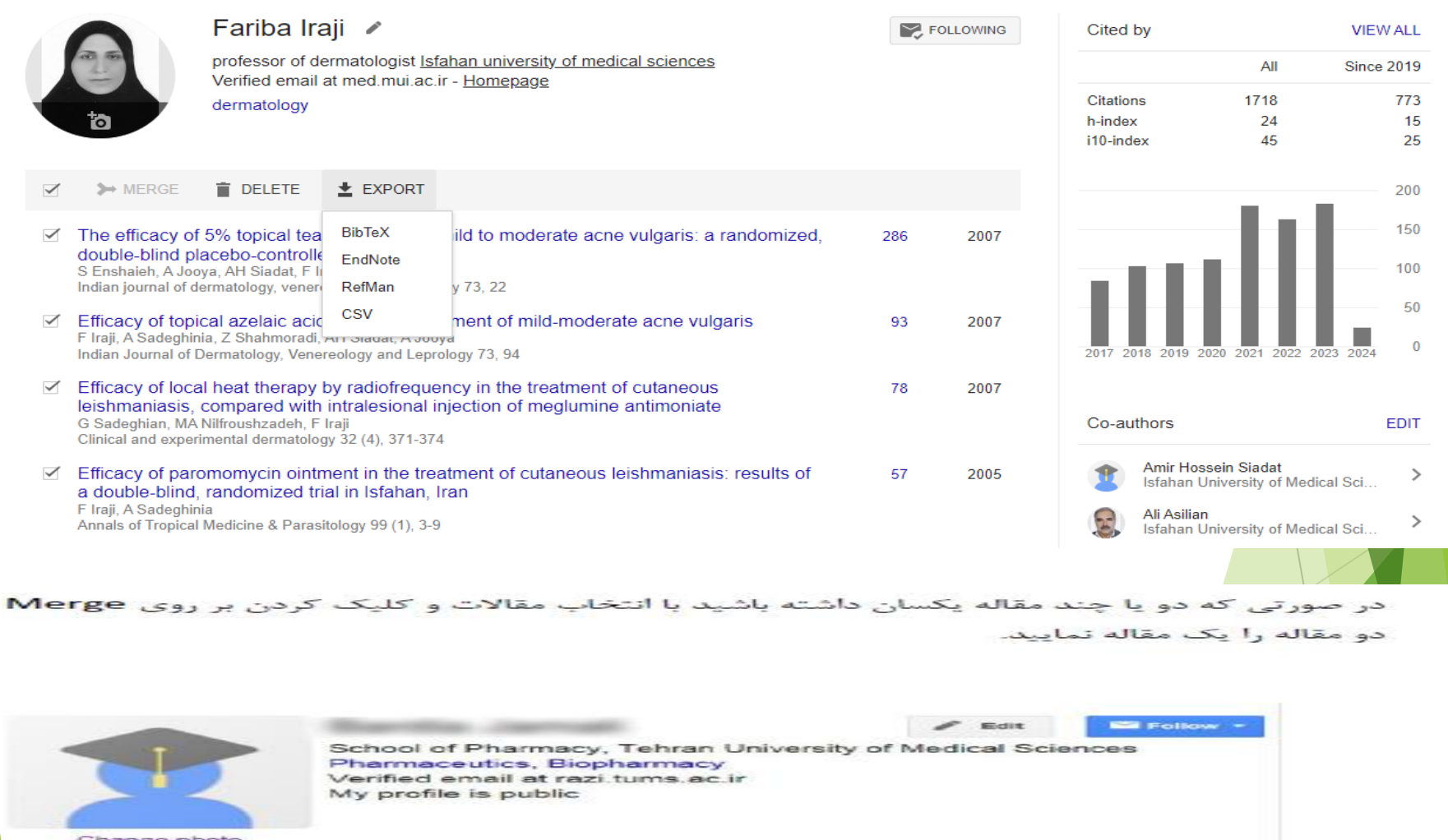

Cited by Year

**انواع فرمت های خروجی در گوگل اسکار**

 **CSV**«مخفف عبارت » «Values Separated Commaو به معنای »مقادیر جدا شده با ویرگول» است. اینگونه فایلها در واقع نوعی فایل خام متنی هستند که شامل لیستی از داده ها می شوند. به صورت رایج فایل های یاد شده برای جابه جایی داده ها بین نرم افزارهای متفاوت مورد استفاده قرار می گیرند. محتوای این فایل ها به سادگی توسط انسان ها قابل خواندن بوده و می توان توسط یک ویراستار متن نظیر » «Notepadیا یک نرم افزار صفحه گسترده نظیر » «Excel Microsoftآن ها را مشاهده کرد. نرم افزارهای صفحه گسترده با فایل های .CSVنیز همانند یک فایل صفحه گسترده برخورد کرده و آن ها را در ستون های مختلف نمایش می دهند.

**Bibtex**

**Endnote**

### **(Reference Manager( Refman**

چنانچه بخواهید مقاله ای را از پروفایل خود حذف کنید می توانید مقاله را انتخاب و گزینه delete را انتخاب کنید.

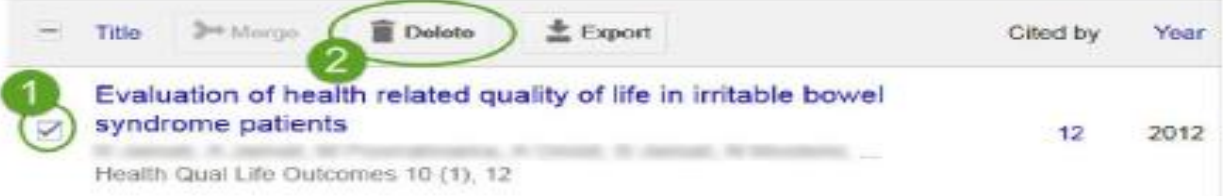

اگر به اشتباه مقاله ای را حذف کردید می توانید از قسمت more گزینه View trash را انتخاب کنید و دوباره مقاله مورد نظر راً به صفحه أصلي بازگردانيد.مقاله مورد نظر حذف شده را انتخاب و گزينه Restore را انتخاب كنيد.

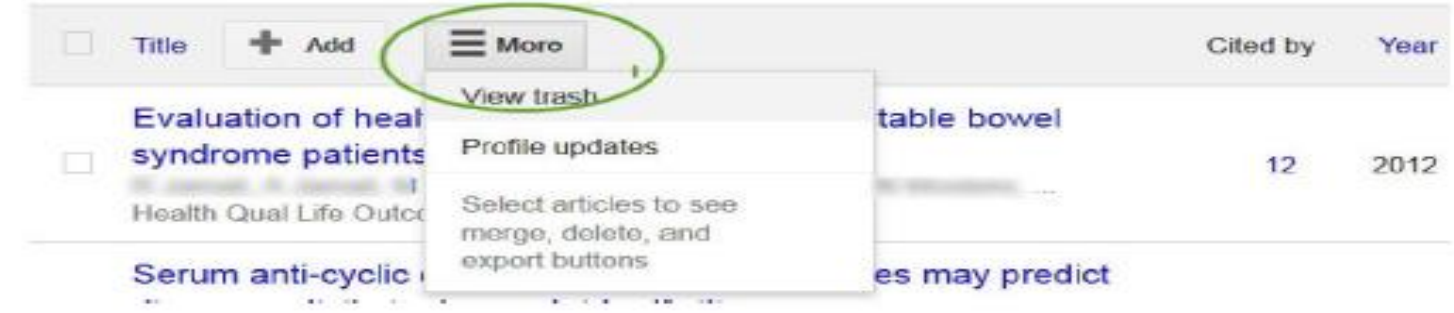

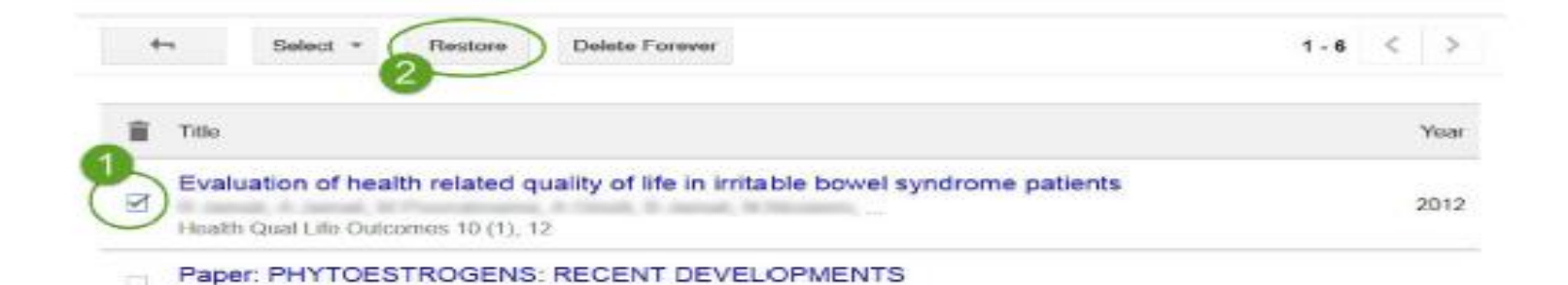

# **جستجوی مقاله وذخیره آن در library My**

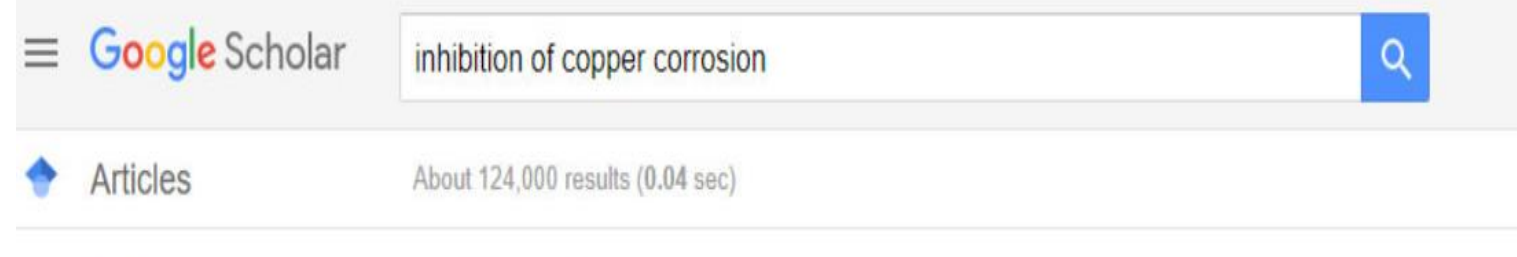

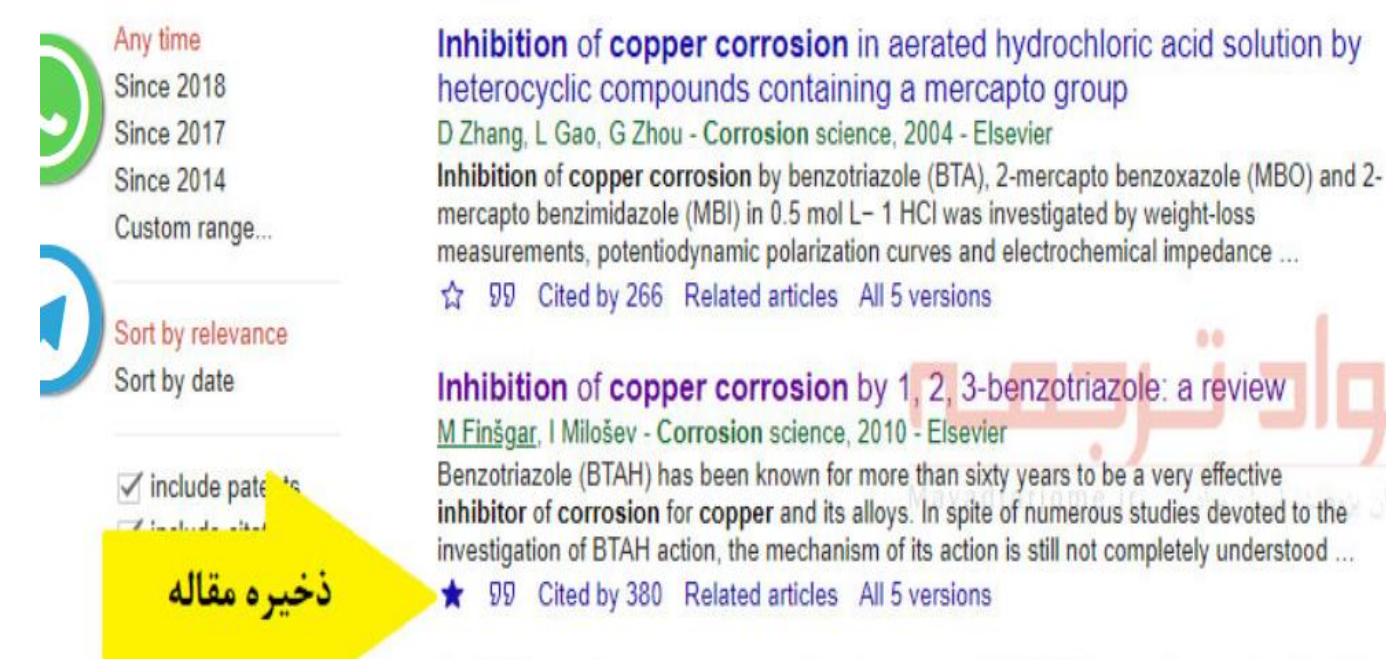

# **دسته بندی مقاالت درlable Manage**

 در کتابخانه حساب کاربری خود در گوگل اسکوالر می توانید مقاالتی را که ذخیره کرده اید دسته بندی کنید. به عنوان مثال چند مقاله اینترنت یا چند مقاله بهداشت را در کتابخانه خود با برچسب های مربوطه از هم جدا کنید. برای این کار کافیست روی گزینه library Myکلیک کنید تا وارد کتابخانه شخصی خود در گوگل اسکوالر شوید. سپس روی گزینه ...lables Manageکلیک کنید و پس از باز شدن صفحه جدید روی گزینه new a Create labelیک پنجره باز میشود که می توانید نام برچست های دلخواه خود به عنوان مثال اینترنت وبهداشت را در آن تایپ کنید و با کلیک روی Createبرچسب جدید شما ایجاد می شود.

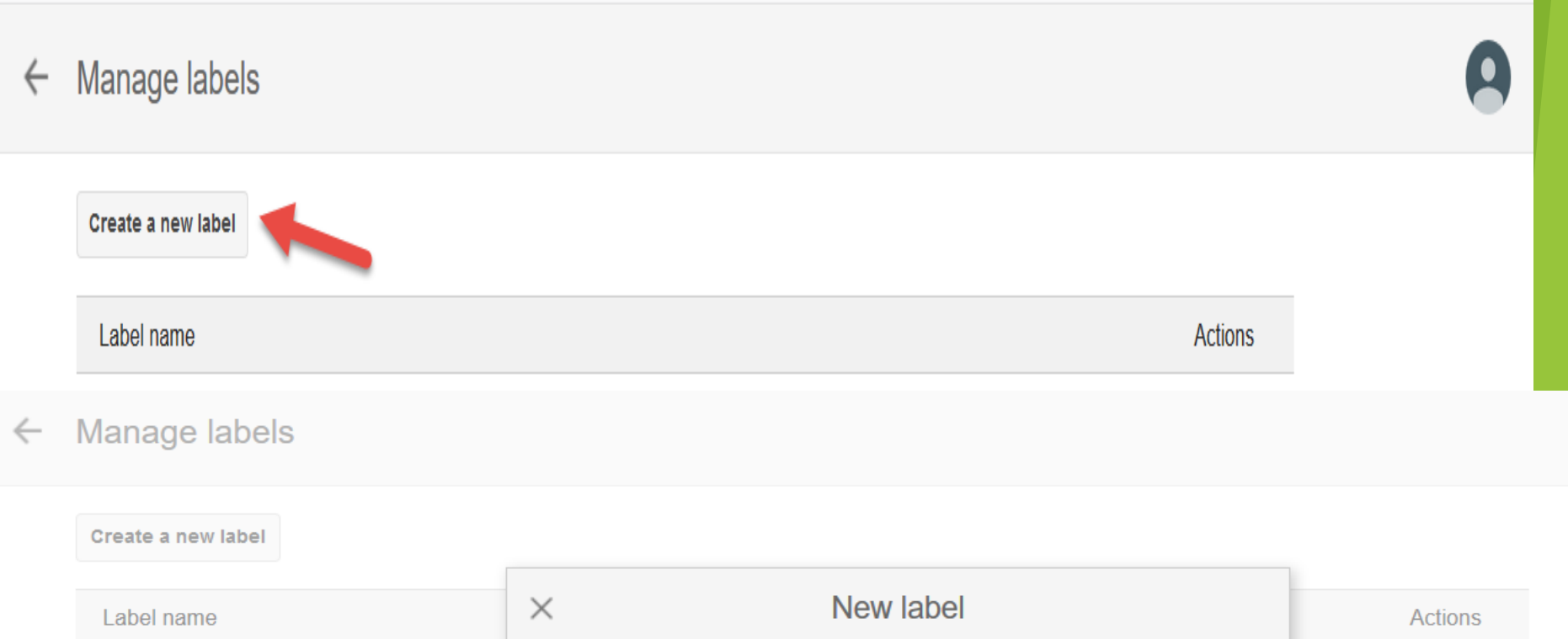

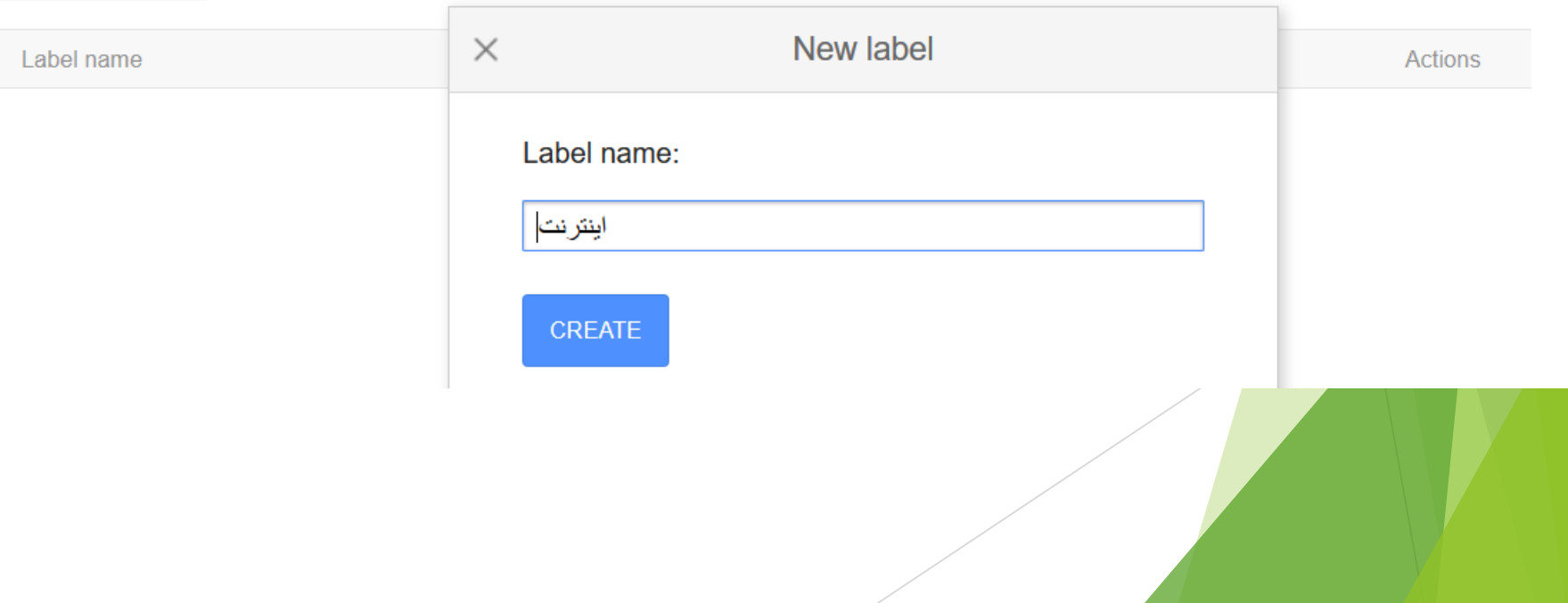

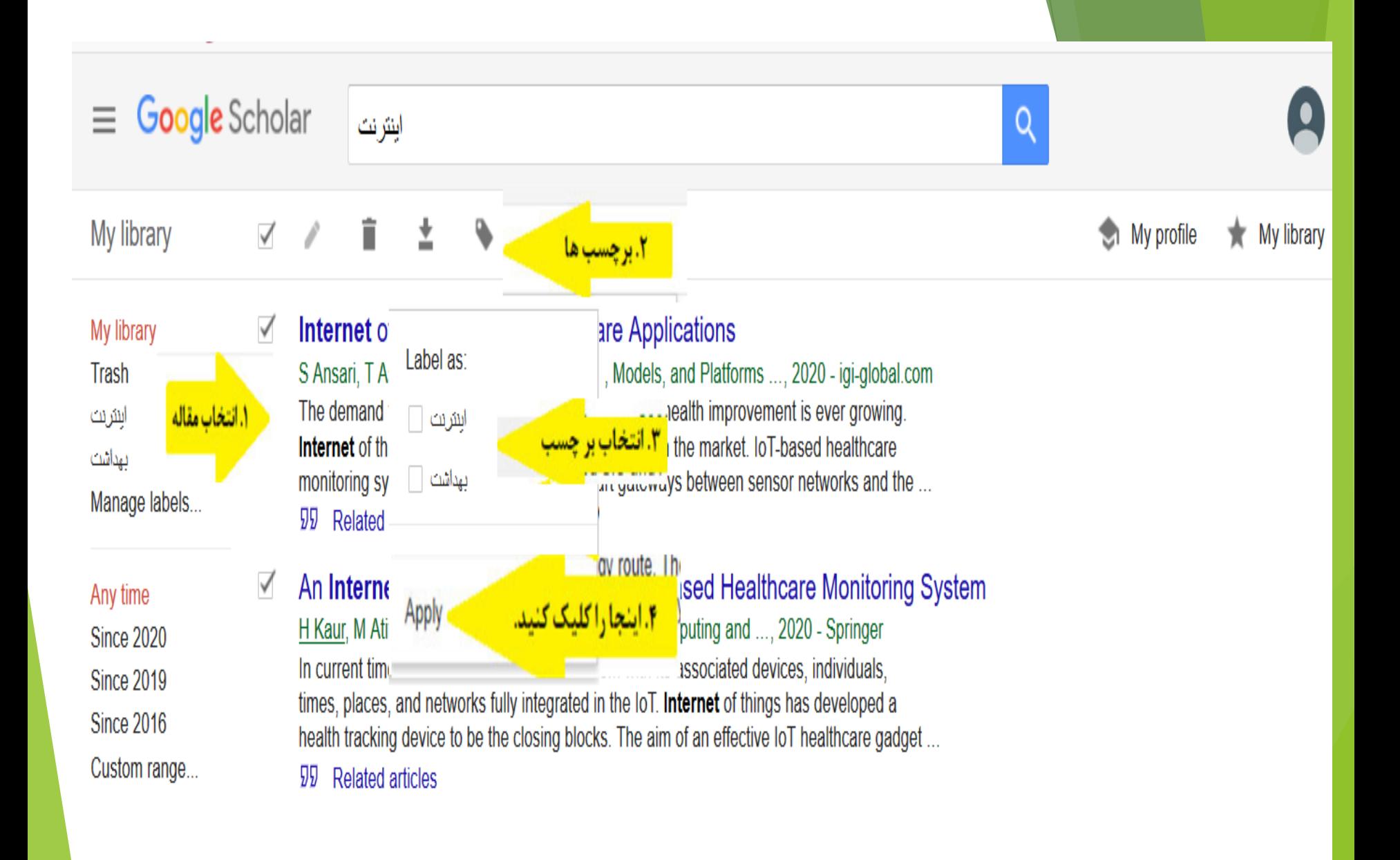

## **Alert query**

شما <mark>می توانید</mark> با کلیک رو گزینه Create alertو با تعریف ایمیل خود و موضوع مقاله یا مؤلف مورد نظر به عنوان مثال بهداشت ، از انتشار مقاالت جدید بهداشت مطلع شوید.

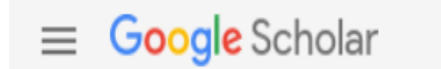

### **Alerts**

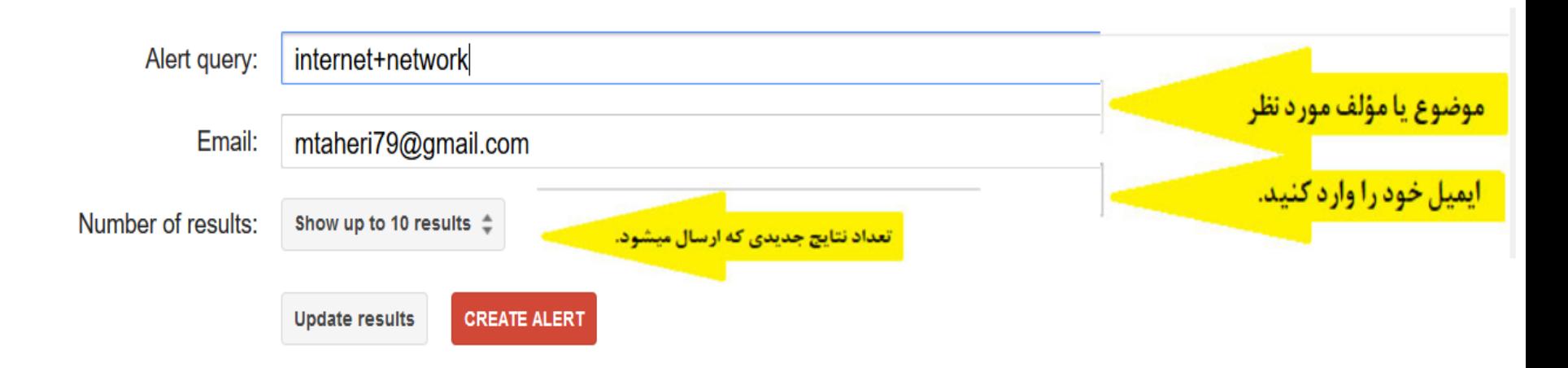

# **Articles**

اما **بخش اصلی مورد استفاده از گوگل اسکوالر همان قسمت مقاله ها ) (Articlesاست. شما با تایپ کلمه کلیدی مقاله مورد نیاز خود و زدن دکمه اینتر به صفحه نتایج منتقل خواهید شد. در اینجا ابزار های مختلفی به منظور دستیابی به بهترین نتایج مورد نیازتان وجود دارد. در منو سمت چپ نتایج، در زیر بخش time Any، شما می توانید دامنه زمانی انتشار مطالب نشان داده شده را تعیین کنید، برای مثال این امکان وجود دارد تا تنها مقاالت مربوط به یک سال خاص را ببینید و یا مثال یک بازه زمانی از سال 2006 تا 2010 را انتخاب کنید. همچنین امکان مرتب کردن مقاالت نمایش داده شده به ترتیب زمان در زیربخش relevance by Sortوجود دارد. باید به این مسئله دقت داشته باشید که نتایج دربرگیرنده مقاالت، کتاب، پتنت اختراعات و ابداعات، استناد ها ) (Citationsو غیره است. بنابراین برای کمتر شدن نتایج جستجوی خود اگر به پتنت ها و استناد ها نیازی ندارید، تیک دو گزینه patents Includeو Include citationsرا بردارید تا در نتایج نمایش داده نشوند.**

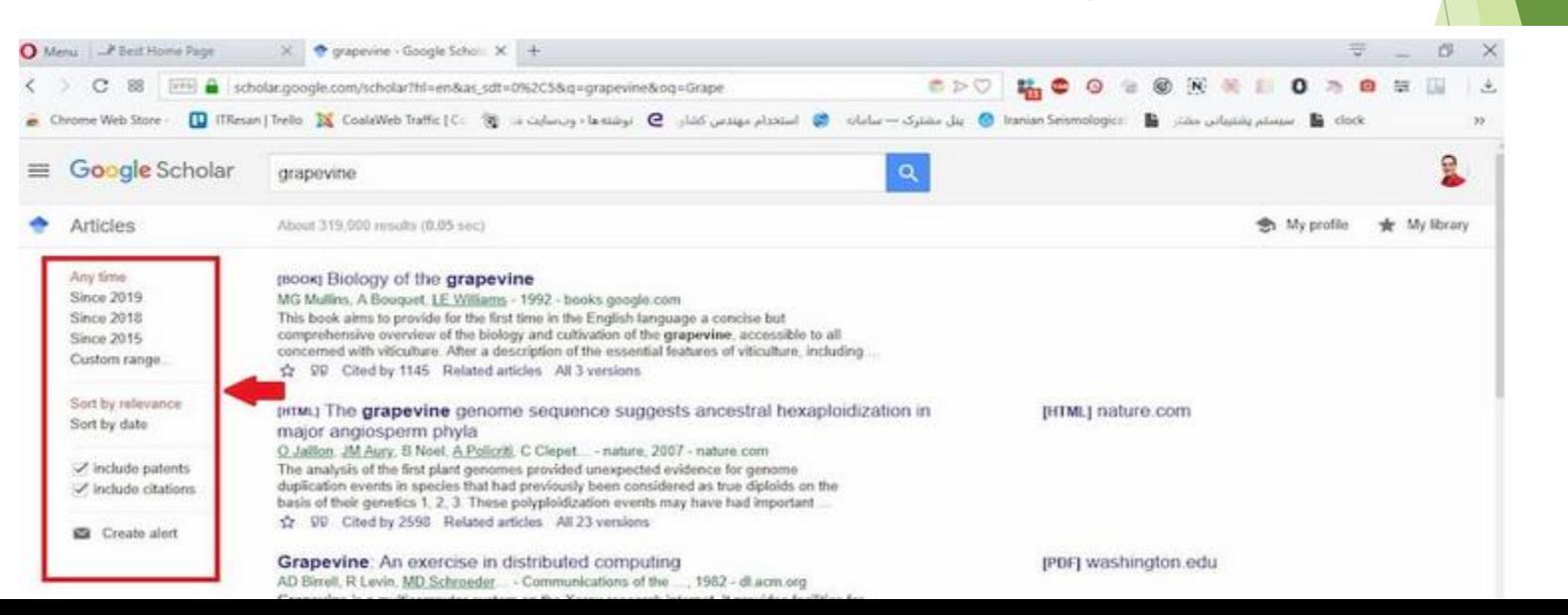

### **Case Law**

 گزینه ای به اسم پرونده های حقوقی ) (Law Caseنیز برای وکال و دانشجویان حقوق می تواند کاربردی باشد هرچند که تنها مربوط به پرونده های قضایی دادگاه های آمریکا است. با انتخاب آن می توانید متن دادرسی این پرونده ها را به زبان انگلیسی مطالعه نمایید.

Q

 $\equiv$  Google Scholar

### Case law

Case law

Federal courts California courts

Select courts...

Please enter a query in the search box above.

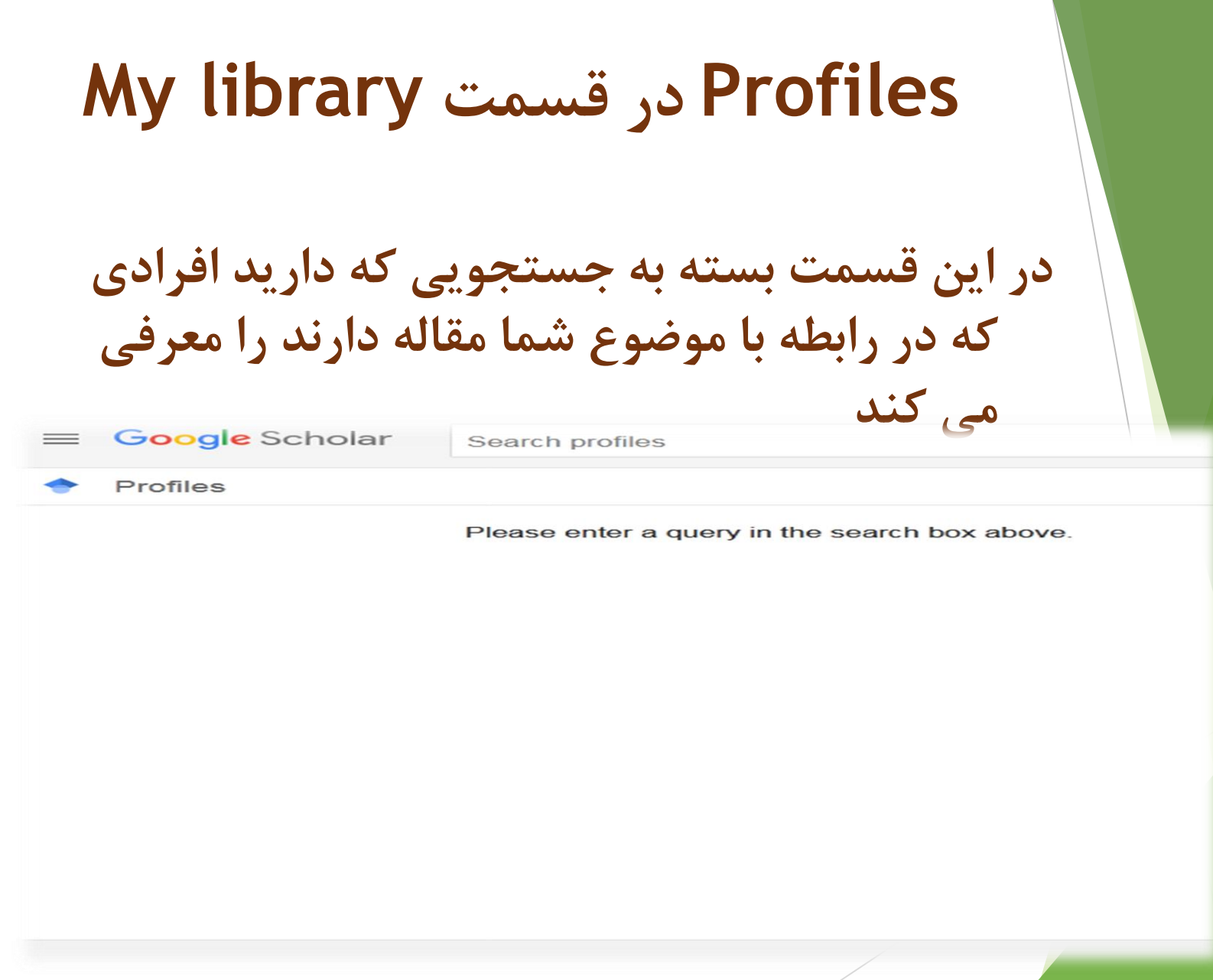

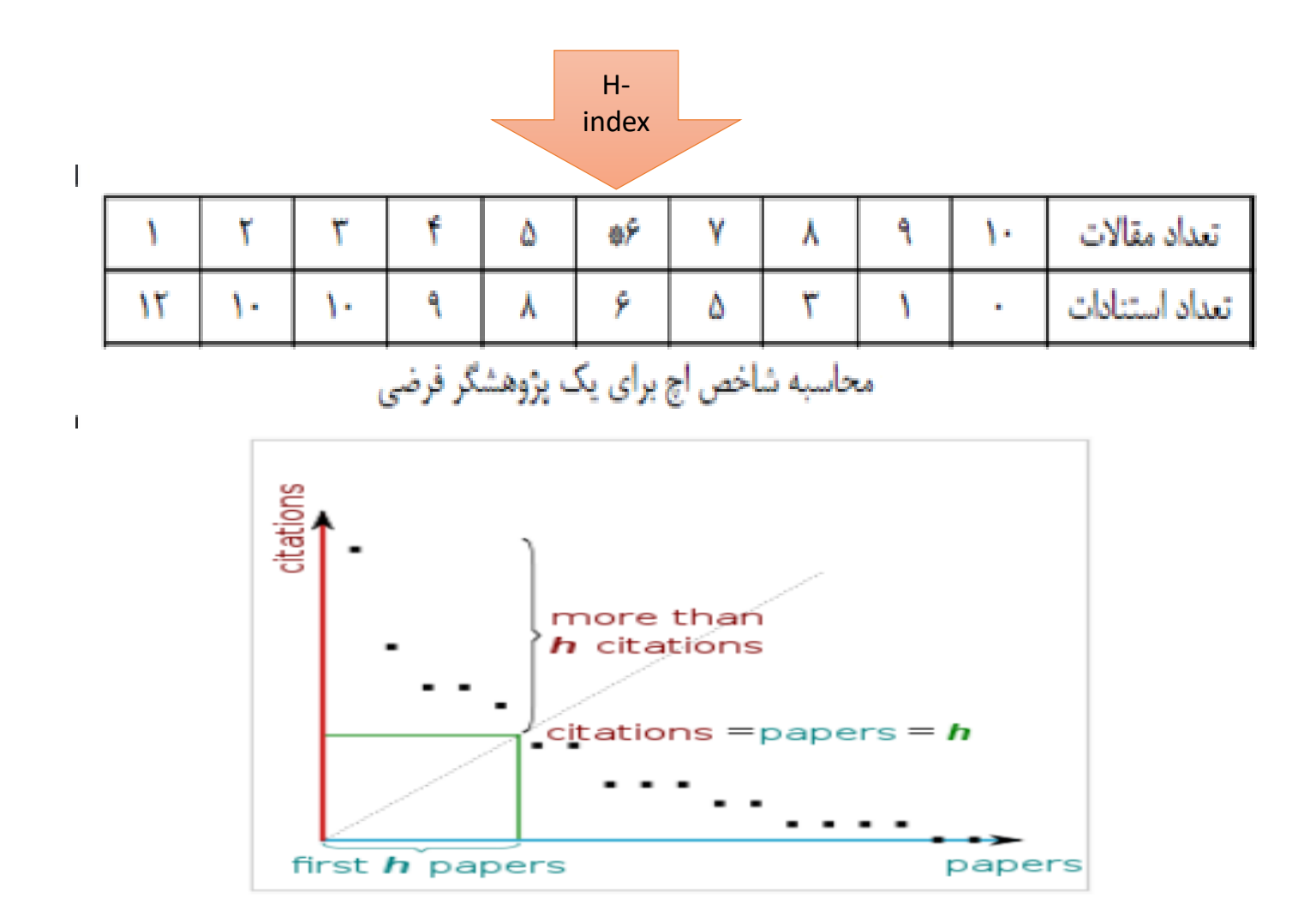

# H index

- این ضریب به خود استنادی حساس نیست
- به تعداد مقالات نویسنده محدود می شود و برای نویسندگانی که آثار کم ولی با کیفیت دارند ضریب مناسبی نیست به عنوان مثال انیشتین فقط ۴ مقاله دارد و تبعا ضریب آچ وی همواره ۴ است و در نتیجه بزرگترین دانشمند دنیا از بسیاری از دانشجویان نمره کمتری دارد
- این ضریب ساختار و متن را در نظر نمی گیرد و همه استنادات را مثبت و تاییدی فرض می کند در صورتی که به بسیاری از مقالات به دلیل نقد و یا رد مقاله استناد می شود
- اگر رفتار استنادی نویسندگان دارای ضریب اچ مساوی را بررسی کنیم ممکن است میزان استنادات آنها با هم خیلبی متفاوت باشد
- در ضریب ایج مدت زمان فعالیت علمی نویسنده نادیده گرفته می شود (معمولا اگر فردی با ۲۰ سال فعالیت صّریب اچ ۲۰ داشته باشد فرد موفقی تلقی می شود)
- حوزه های مختلف رآ نمی ِتوان با ضریب اچ با یکدیگر مقایسه کرد زیرا رفتارهای استنادی در حوزه های مختلف با یکدیگر متفاوت است.
- با شمارش استنادها به حاصل کار یک پژوهشگرِ در طول حیات علمی وی امتیاز می دهد. این شاخص به مقاله های پراستناد بی اعتناست و این گونه مقالات تاثیری بر شاخص نمی گذارد

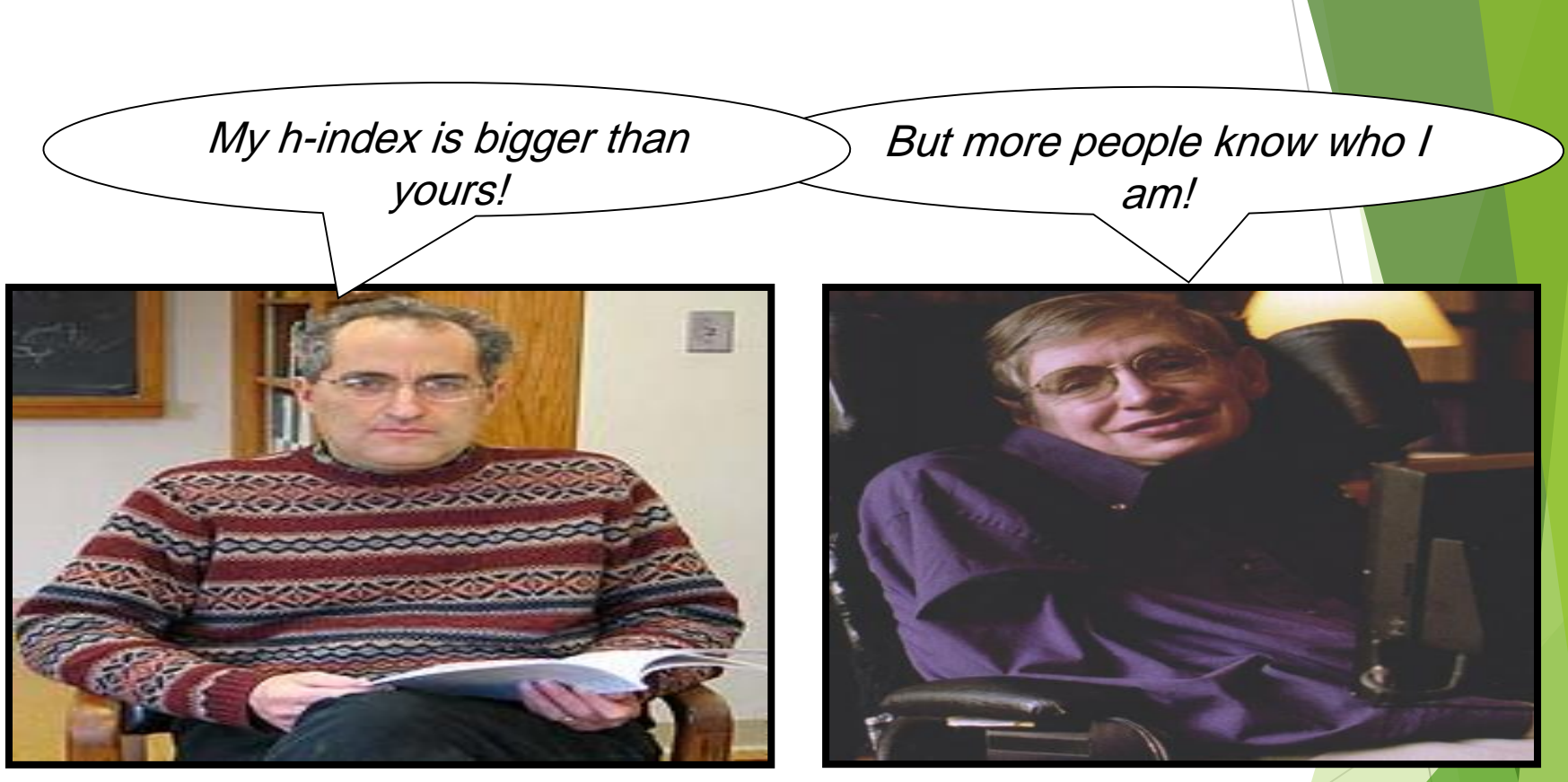

Edward Witten **Physicist**  $h = 132$ 

**Stephen Hawking Physicist** h=62

آن را که زعلم و دین جدایی نبود<br>از سرکسی که طالب علم بود<br>از سرکسی که طالب علم بود بهشرزكتاب رسابى نىود بهترزكتا بخانه حابى نىود ميد موفقيت براى همه دوستان عزيز